## **Infusions- Pausing an Infusion – Nursing/Midwifery**

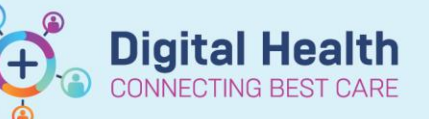

**Digital Health Quick Reference Guide** 

## **Key message**

- If the infusion is required to be temporarily paused, manually stop the IV infusion pump using the Rate Change function.
- 1. Navigate to the MAR and click on the Pending tile to open up the MAR Charting Window.
- 2. Click on **Rate Change** and **modify** the rate in the bottom section to **0ml/hr** to indicate the infusion is paused.
- 3. Click Apply
- 4. Discern alert will display indicating the rate change differs from the prescribed order.
- 5. Select Yes.
- 6. Add a comment if required in MAR Charting window
- 7. To **Sign** off the MAR Charting window click on the **Green** tick
- 8. Refresh the MAR and review the infusion rate change displays correctly

**NB:** The End bag tile appears at the expected time the infusion bag is empty (based on the rate and documented volumes infused). Given the rate is 0ml/hr the End Bag will appear on the right side of the MAR pending tile.

9. When infusion can be recommenced repeat steps  $a) - c)$ 

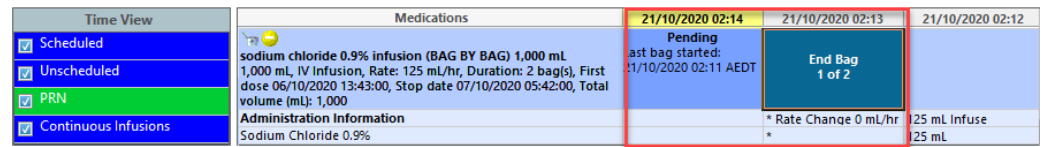

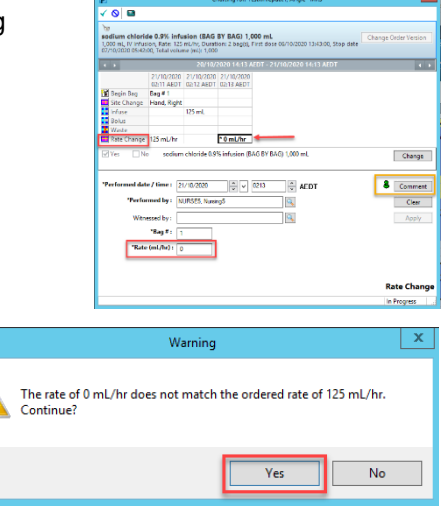

Western Health